# Permohonan Perletakan Jawatan Orang Kompeten

# **Table of contents**

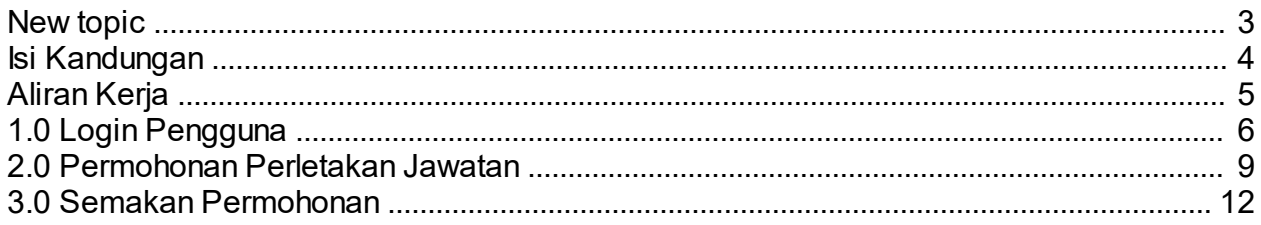

<span id="page-2-0"></span>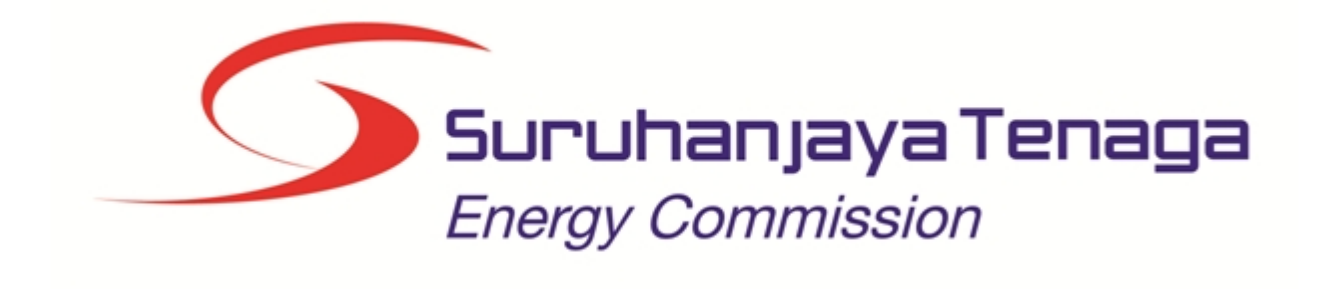

# **MANUAL PENGGUNA**

# **PERMOHONAN PERLETAKAN JAWATAN ORANG KOMPETEN**

# **(PEMOHON AWAM)**

*Created with the Personal Edition of HelpNDoc: [Free EPub producer](http://www.helpndoc.com/create-epub-ebooks)*

# <span id="page-3-0"></span>**Isi Kandungan**

- 1.0 Login Pengguna
- 2.0 Permohonan Perletakan Jawatan
- 3.0 Semakan Permohonan

*Created with the Personal Edition of HelpNDoc: [Free HTML Help documentation generator](http://www.helpndoc.com)*

### <span id="page-4-0"></span>**Aliran Kerja**

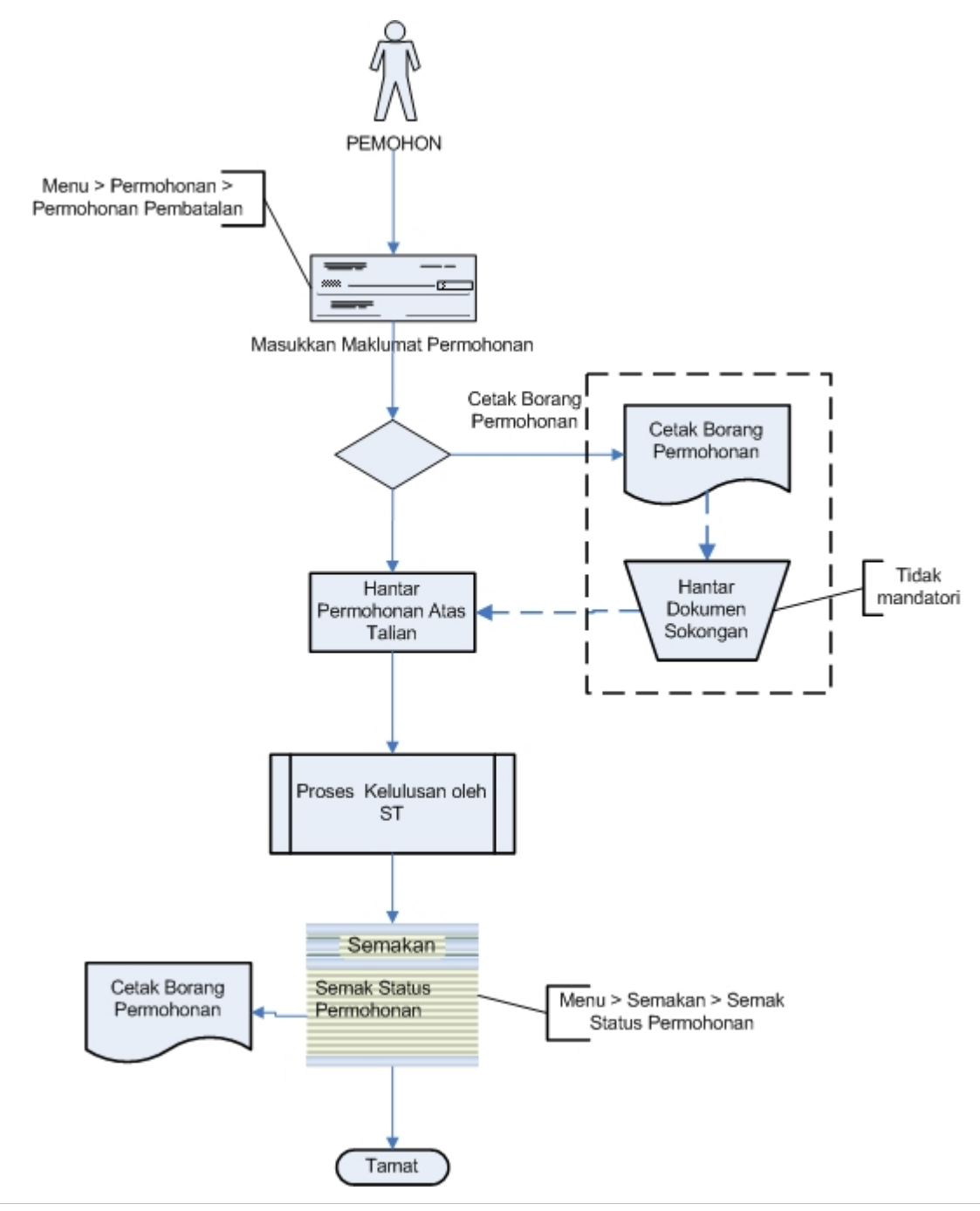

*Created with the Personal Edition of HelpNDoc: [Create iPhone web-based documentation](http://www.helpndoc.com/feature-tour/iphone-website-generation)*

# <span id="page-5-0"></span>**1.0 Login Pengguna**

#### **PENGENALAN**

Pengguna perlu mendaftar sebagai pengguna Sistem ECOS terlebih dahulu. Jika telah mendaftar, sila ke laman sesawang (http://ecos.st.gov.my) untuk akses ke Sistem ECOS. Pengguna boleh akses ke Sistem ECOS ini menggunakan antaramuka Mozilla Firefox, Google Chrome, Internet Explorer 8.0 (ke atas).

Manual ini adalah bagi permohonan dan proses berikut:

- o Permohonan Perletakan Jawatan Orang Kompeten
- o Semakan Status Permohonan

#### **LOGIN PENGGUNA**

1. Masukkan alamat laman sesawang untuk ke Sistem ECOS (http://ecos.st.gov.my) pada tetingkap pengguna. Antaramuka untuk daftar masuk pengguna akan dipaparkan.

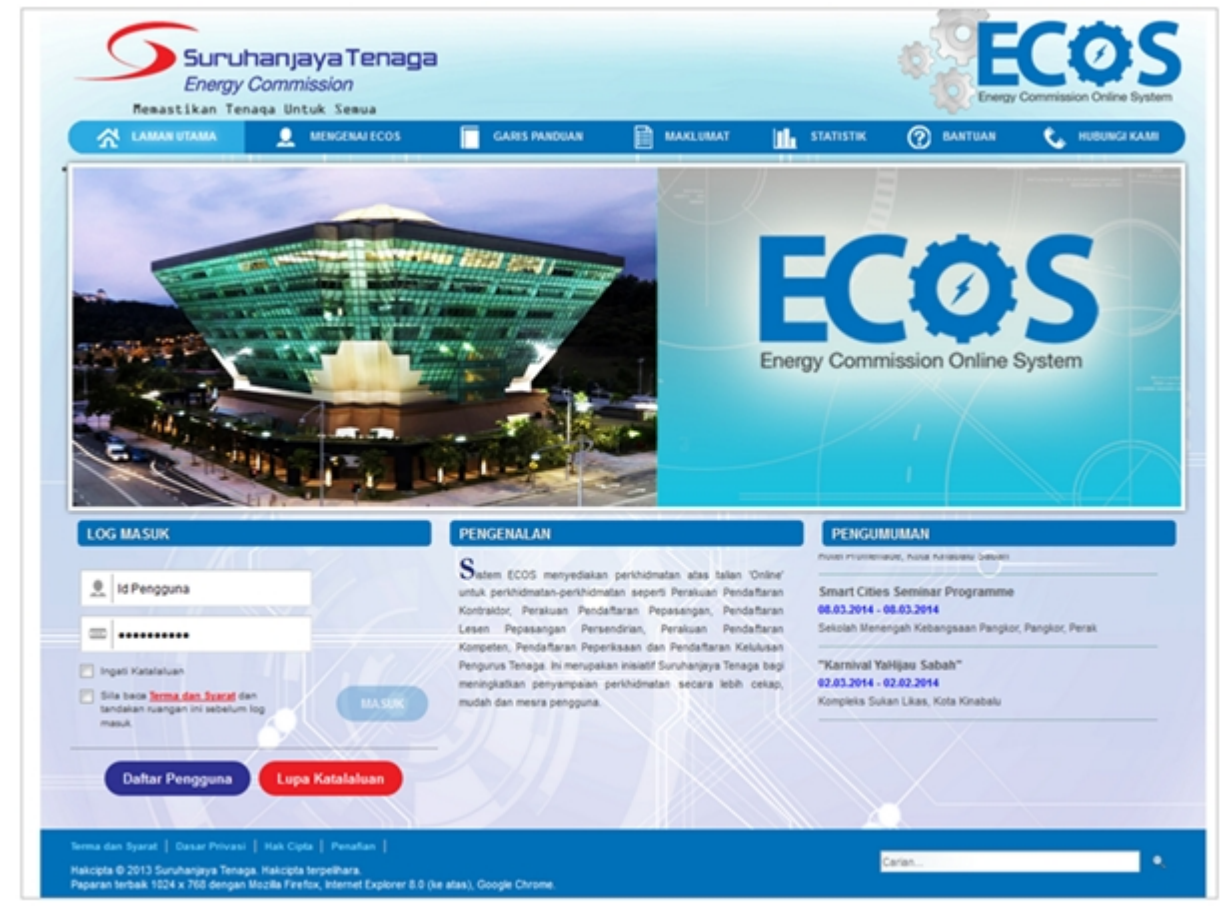

**Skrin 1: Antaramuka Login**

- 2. Masukkan ID pengguna (*username*) dan kata laluan pengguna.
	- Klik checkbox untuk Terma dan Syarat

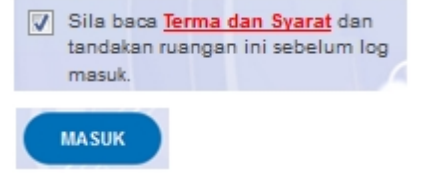

Klik butang

3. Sekiranya kata laluan atau ID pengguna salah, antaramuka berikut akan dipaparkan:

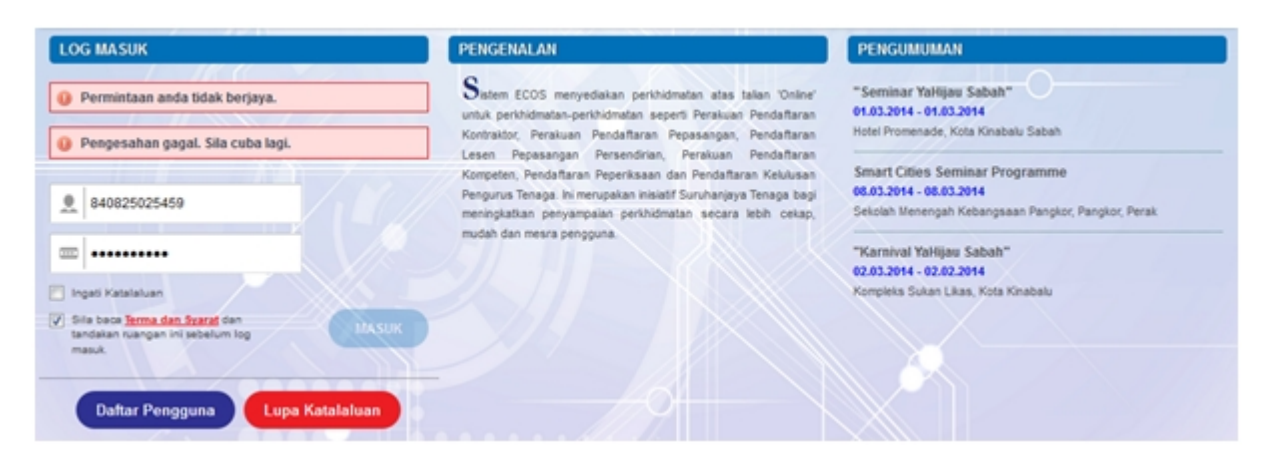

**Skrin 2: Antaramuka Salah Katalaluan**

**MASUK** 4. Masukkan kata laluan yang betul. Klik butang " ", antaramuka laman utama akan dipaparkan.

#### **SYARAT-SYARAT LAIN**

1. Bagi pengguna kali pertama, pengguna perlu klik pada butang **Daftar Pengguna (**

#### **Daftar Pengguna**

**)** pada laman sesawang *http://ecos.st.gov.my* untuk membuat pendaftaran pengguna baharu. Skrin berikut akan dipaparkan:

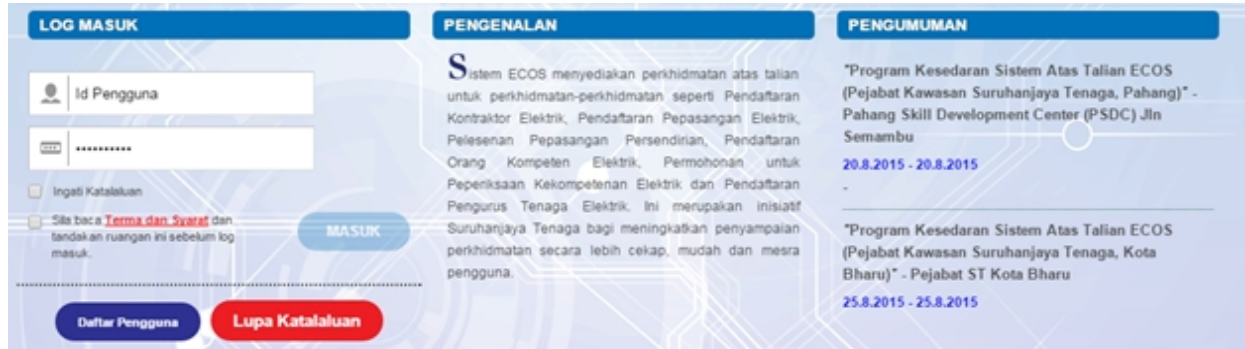

2. Sila buat pilihan **Jenis Pengguna = Individu**. Maklumat lain yang perlu dimasukkan akan di paparkan:

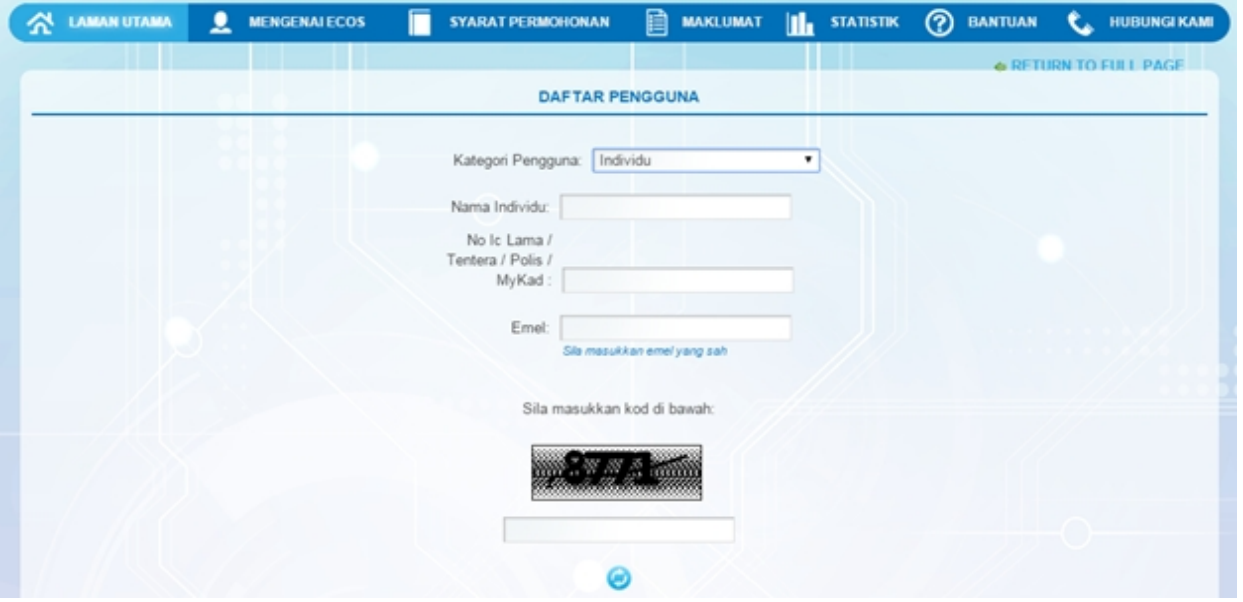

- 3. Kesemua maklumat adalah mandatori untuk dimasukkan. Masukkan maklumat berikut:
	- o Nama Individu masukkan nama individu. Disarankan pengguna menggunakan CAPITAL LETTERS supaya rekod yang dimasukkan kemas dan teratur.

*Contoh: ALI BIN ABU*

o No. MyKad - masukkan nombor MyKad pengguna. Tidak perlu masukkan tanda ' - ' pada No. MyKad.

*Contoh: 700101991234*

o Emel - masukkan alamat emel pengguna yang sah. Sistem akan hantar emel yang mengandungi kata laluan ke Sistem ECOS ke alamat emel ini.

*Contoh: ali.abu@testemail.com*

o Masukkan Capcha yang di paparkan (e. g. **). Sekiranya capcha yang masukkan Capcha yang** 

dipaparkan tidak jelas, pengguna boleh reset dengan klik pada ikon ini ( ).

# **SAVE**

4. Klik butang SIMPAN ( ) untuk simpan daftar pengguna yang dimasukkan. Sistem akan hantar emel kepada emel pengguna yang telah dimasukkan. Emel tersebut mengandungi katalaluan yang telah dijana oleh sistem dan laman sesawang ke Sistem ECOS.

*Created with the Personal Edition of HelpNDoc: [Easy EBook and documentation generator](http://www.helpndoc.com)*

### <span id="page-8-0"></span>**2.0 Permohonan Perletakan Jawatan**

1. Masuk ke Menu berikut:

*Permohonan >> Orang Kempeten (Individu) >> Makluman Perletakan Jawatan*

- 2. Klik pada hiperpautan **ORANG KOMPETEN (INDIVIDU)** untuk membuat permohonan berikut:
	- o Makluman Perletakan Jawatan

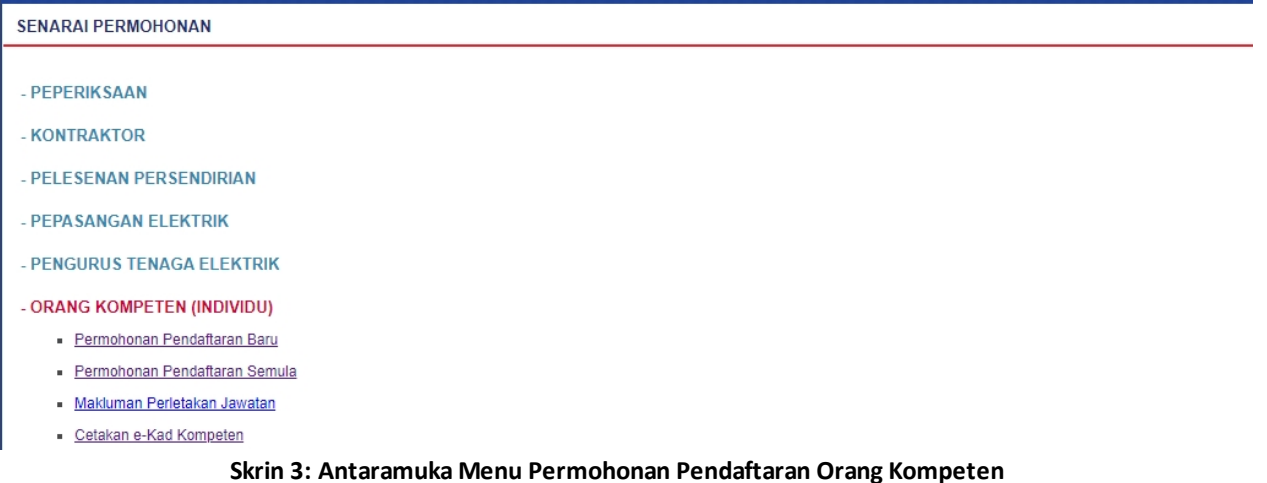

3. Klik pada menu Makluman Perletakan Jawatan, skrin berikut akan dipaparkan:

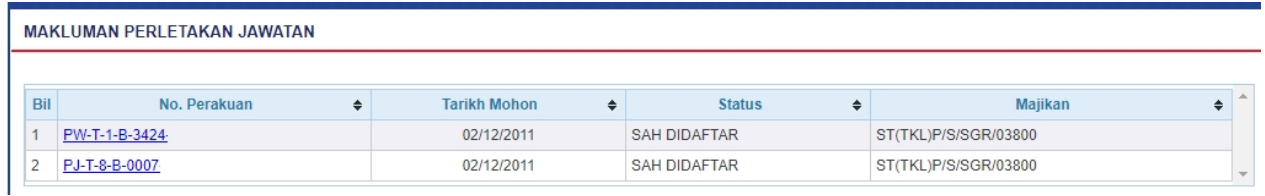

4. Klik pada pautan No. Perakuan, skrin berikut akan dipaparkan:

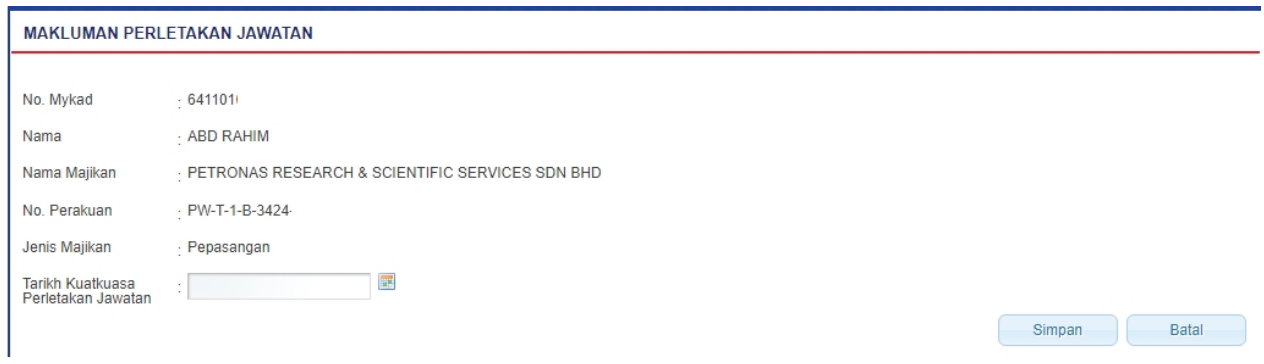

5. Sekiranya terdapat Permohonan Semula yang masih belum selesai, permohonan perletakan jawatan tidak boleh dilakukan. Mesej berikut akan dipaparkan:

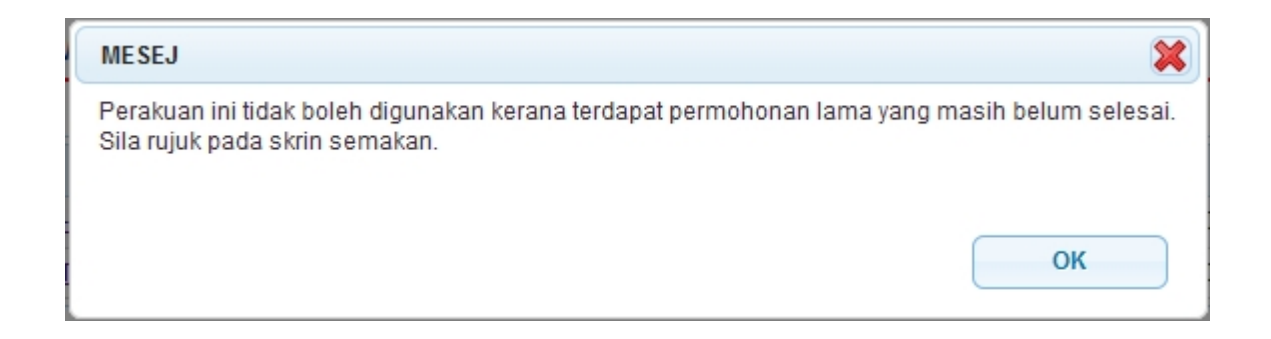

6. Bagi permohonan yang boleh diteruskan, masukkan maklumat tarikh kuatkuasa Perletakan Jawatan.

6. Klik butang " " untuk simpan maklumat yang telah dimasukkan. Mesej berikut akan dipaparkan:

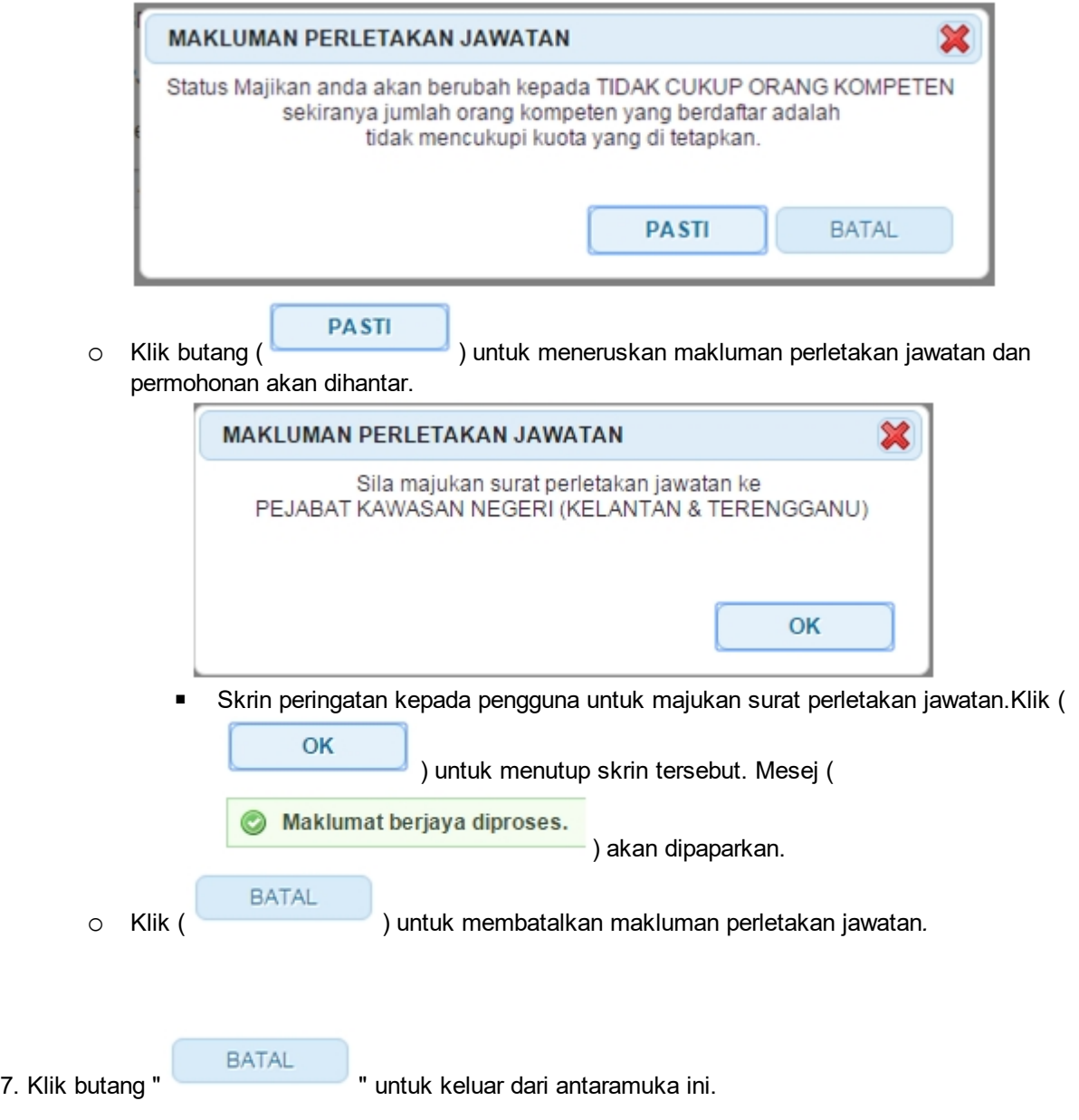

*Created with the Personal Edition of HelpNDoc: [Free Kindle producer](http://www.helpndoc.com/feature-tour/create-ebooks-for-amazon-kindle)*

### <span id="page-11-0"></span>**3.0 Semakan Permohonan**

1. Masuk ke Menu berikut:

*Semakan >> Orang Kempeten (Individu) >> Perletakan Jawatan Orang Kompeten*

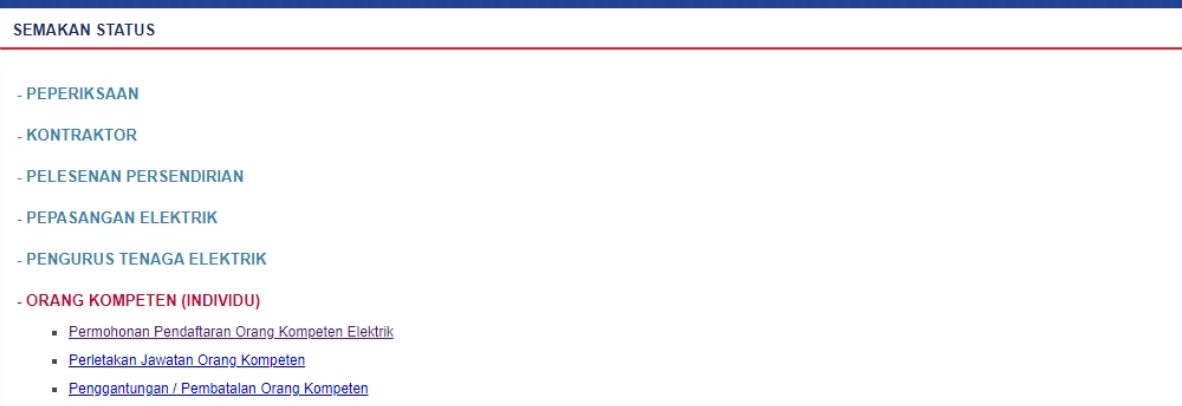

2. Klik pada hiperpautan Perletakan Jawatan Orang Kompeten. Antaramuka berikut akan dipaparkan:

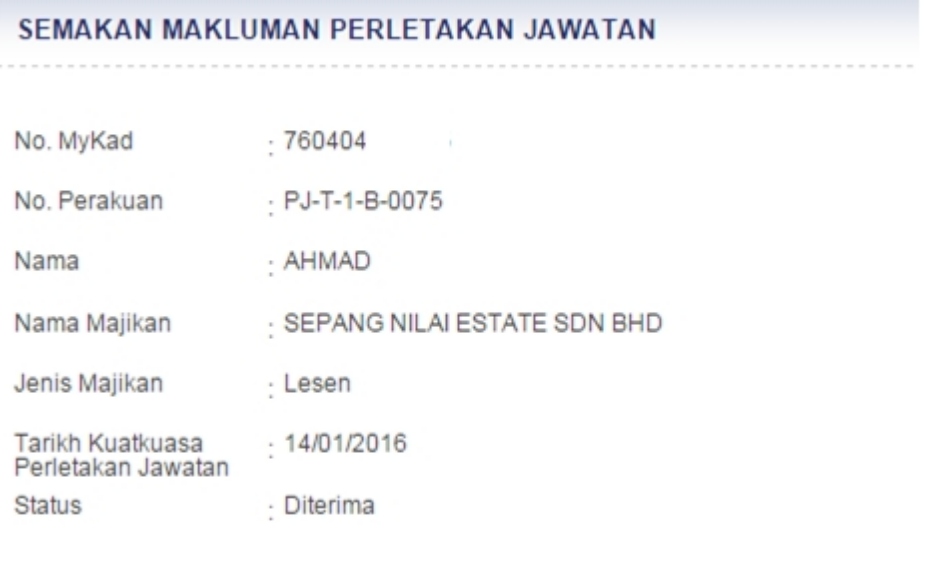

*Created with the Personal Edition of HelpNDoc: [Create HTML Help, DOC, PDF and print manuals from 1 single](http://www.helpndoc.com/help-authoring-tool) [source](http://www.helpndoc.com/help-authoring-tool)*